## I. Instrukcja instalacji drukarki YHD-58D przez kabel USB

1. Podłączamy zasilanie drukarki do prądu, przełączamy przełącznik I/O na "I", diody drukarki powinny się świecić, następnie podłączamy drukarkę przez USB do komputera/laptopa i instalujemy sterowniki dołączone na płycie ewentualnie możemy pobrać sterowniki z naszej strony internetowej imatrix.pl/instrukcje

2. Uruchamiamy instalacje sterowników, wybieramy język i naciskamy "OK".

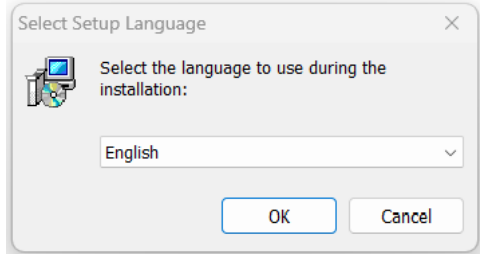

3. Naciskamy przycisk "Next" a następnie akceptujemy warunki licencji.

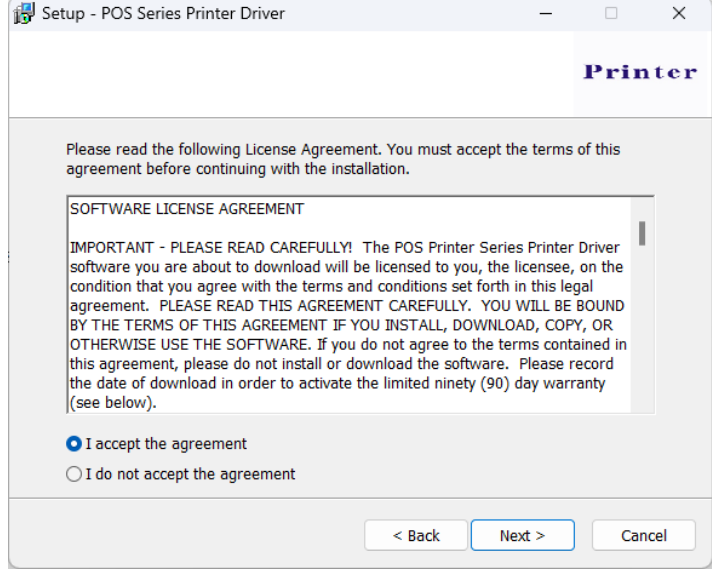

4. Następnie naciskamy "Next", "Next" i "Instal".

5. Po instalacji sterowników pojawia się okno wyboru drukarki na którym wybieramy wersje systemu Windows oraz rodzaj drukarki i sposób podłączenia

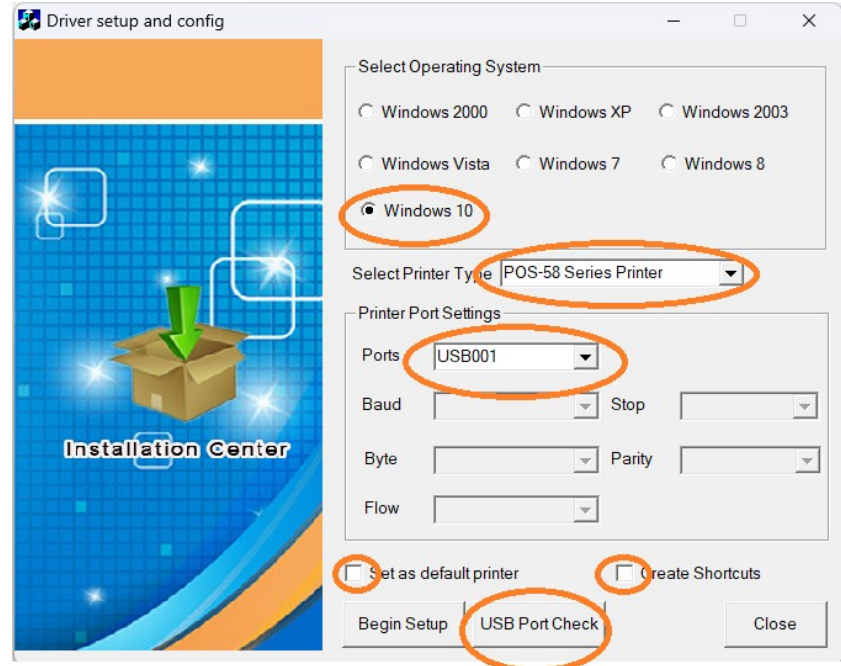

W polu "Select Printer Type" wybieramy POS-58 Serier Printer.

W polu "Printer Port Settings" wybieramy jeden z trzech dostępnych portów USB001, USB002 albo USB003, dla sprawdzenia połączenia możemy nacisnąć przycisk "USB Port Check" powinien pojawić się komunikat że urządzenie jest podłączone. Jeśli się tak nie stanie możemy później zmienić port na inny (w dalszej cześć instrukcji będzie pokazane jak to zrobić.

Można także odznaczyć opcje "Set są default Printer" oraz " Create Shortcuts"

5. Po instalacji sterowników naciskamy na klawiaturze klawisz ze znaczkiem Windows i wpisujemy "Panel Sterownia" a następnie wchodzimy do zakładki "Urządzenia i Drukarki"

W przypadku Windowsa 11: Ustawienia→Bluetooth i urządzenia→Urządzenia→ Więcej ustawień urządzeń i drukarek.

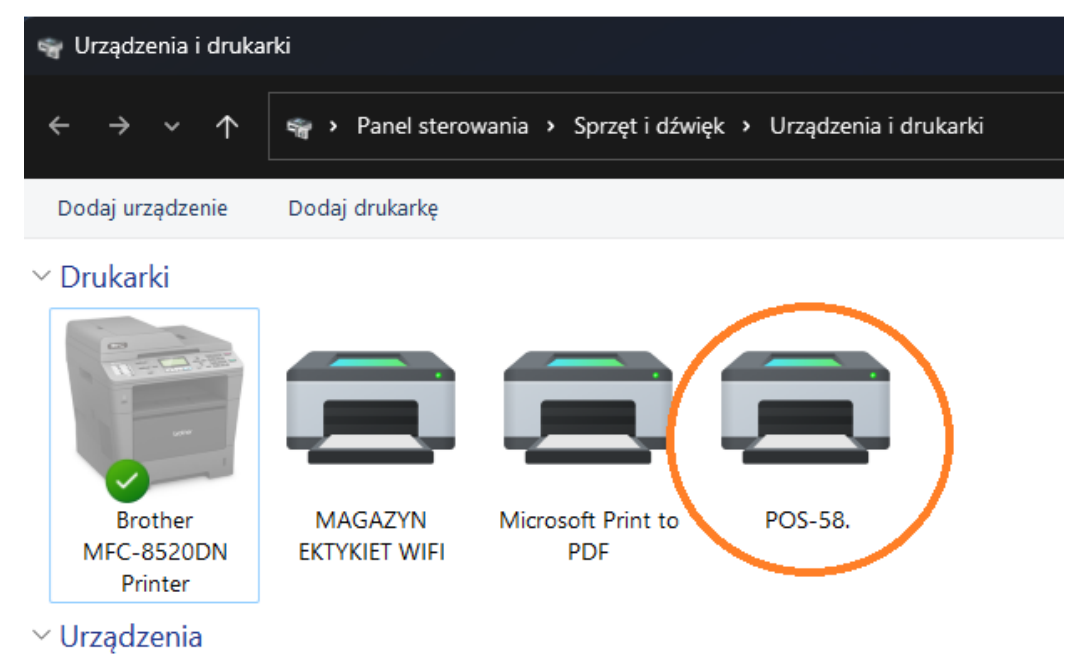

6. Naciskamy prawym przyciskiem myszy na drukarce POS-58 i wybieramy "właściwości drukarki", następnie zakładka "Porty", na liście szukamy w kolumnie "Opis" szukamy "Wirtualny port drukarki dla USB" (w moim przypadku był to Port USB019) i zaznaczamy go, obok niego powinna pojawić się drukarka POS-58 (tak jak na obrazku) i naciskamy zastosuj.

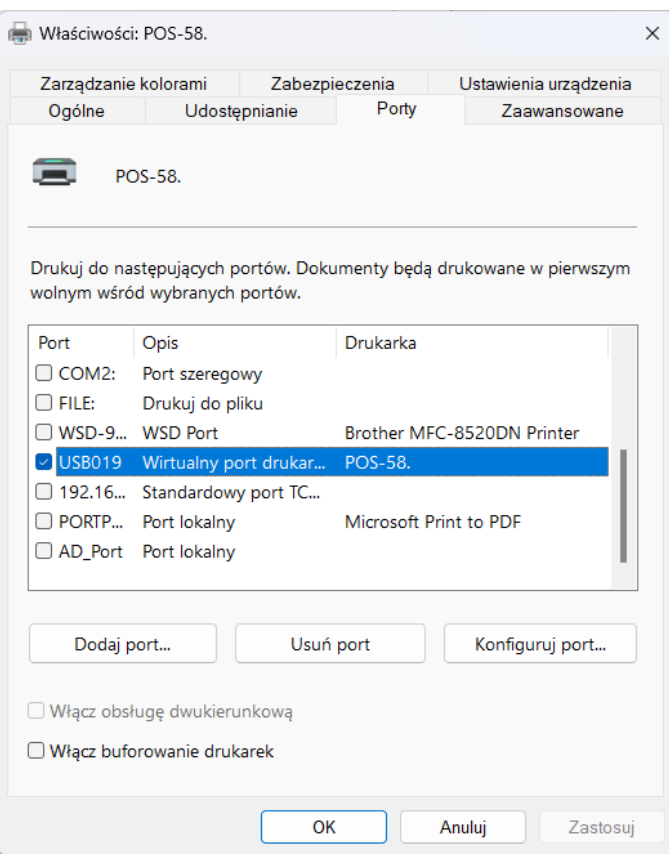

7. Przechodzimy do zakładki "Ogólne" i w prawym dolnym rogu naciskamy "Drukuj stronę testową". Powinna wydrukować się strona testowa Windowsa która oznacza że prawidłowo skonfigurowaliśmy drukarkę przez USB.

## II. Konfiguracja drukarki przez Bluetooth:

1. W komputerze wyposażonym w Bluetooth'a w prawym dolnym rogu naciskamy ikonę bluetooth, później "dodaj urządzenie z obsługą funkcji Bluetooth", następnie "Dodaj urządzenie bluetooth lub inne", później wybieramy bluetooth

- 2. Z listy rozwijanej wybieramy YHD-58D Printer
- 3. Wpisujemy PIN "0000" i klikamy "Połącz"

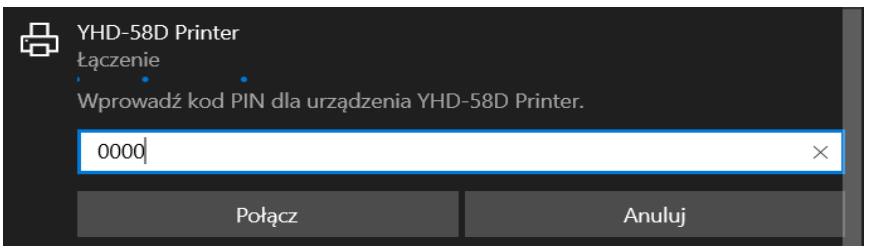

4. Zatwierdzamy klikając "Gotowe"

5. Przechodzimy do Panelu sterowania poprzez wyszukanie go w lewym dolnym rogu ekranu lub wciskamy skrót klawiszowy Windows+R i wpisujemy control.exe

6. Przechodzimy do kategorii "Wyświetl urządzenia i drukarki"

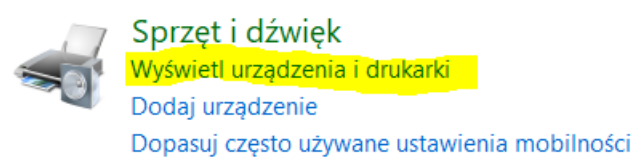

- 7. Powinna pokazać się nam drukarka YHD-58D Printer
- $\vee$  Drukarki (7)

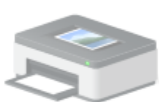

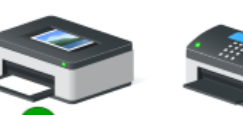

**Adobe PDF** 

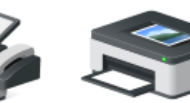

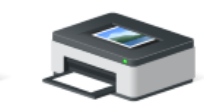

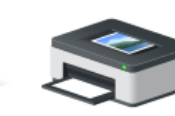

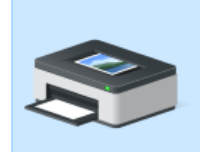

**4BARCODE** 4B-2054TA

Fax

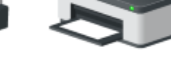

**PDF** 

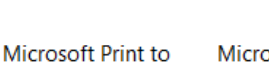

**Microsoft XPS Document Writer** 

OneNote for Windows 10

YHD-58D Printer

8. Sprawdzamy port COM drukarki:

- a. Klikamy prawym przyciskiem myszy na drukarkę YHD-58D Printer
- b. Klikamy "Właściwości"
- c. Przechodzimy do tabeli "Usługi"

d. Pokaże nam się usługa "Port szeregowy" i obok będzie napisane na którym porcie drukarka się zapisała, w moim przypadku jest to port COM4

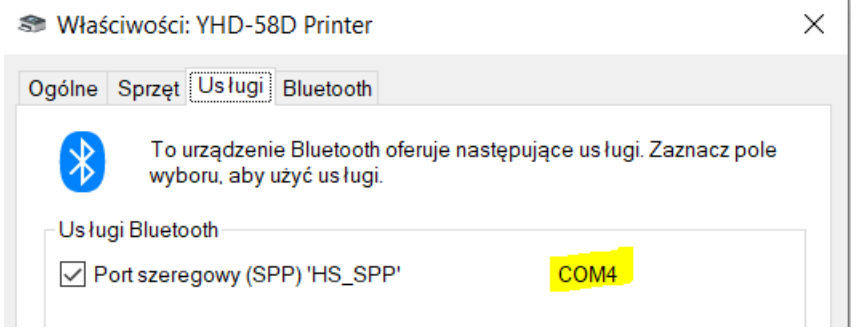

- 8. Zapisujemy lub zapamiętujemy ww. port.
- 9. Otwieramy instalator sterownika z płytki lub pobieramy ze strony imatrix.pl/i
- a. Klikamy "OK"

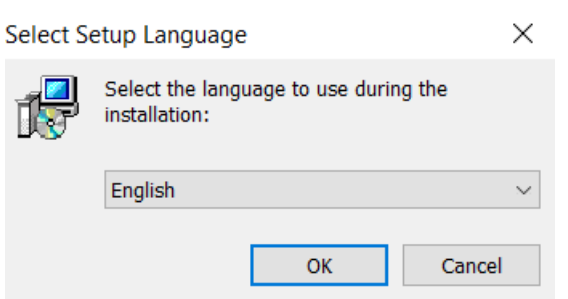

## b. Klikamy "Next"

c. Akceptujemy warunki licencji i klikamy "Next"

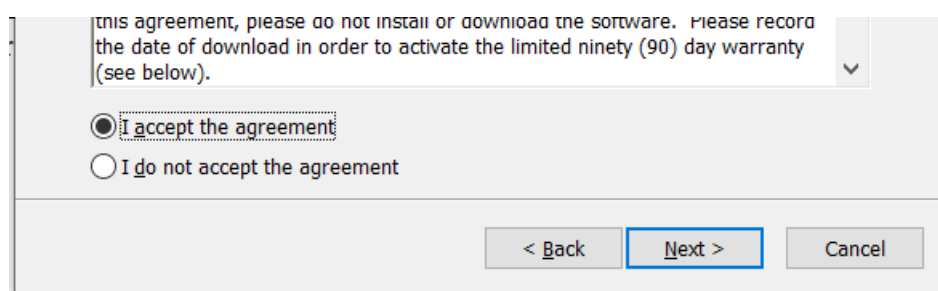

- d. Klikamy "Next"
- e. Klikamy "Install"
- 10. Otworzy się instalator
- a. Wybieramt system operacyjny w moim przypadku Windows 10
- b. W oknie "Select printer" wybieramy "POS-58 Series Printer"
- c. W oknie "Ports" wybieramy wcześniej zapamiętany port COM, w moim przypadku COM4

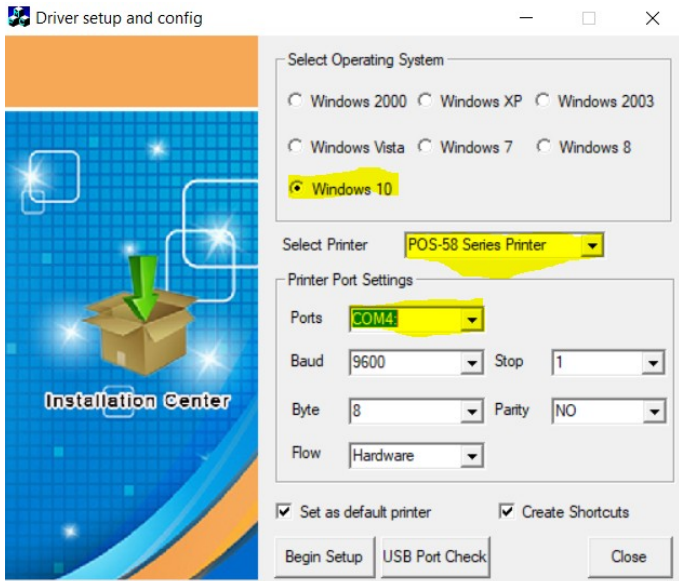

d. Resztę ustawień zostawiamy domyślnie, możemy jedynie odznaczyć "Set as default printer" oraz "Create Shortcuts", a następnie klikamy "Begin Setup"

11. Powinno wyskoczyć nam okienko z dodaną drukarką, możemy kliknąć "Drukuj stronę testową", jeżeli drukarka wydrukuje stronę testową, oznacza to, że jest pomyślnie skonfigurowana

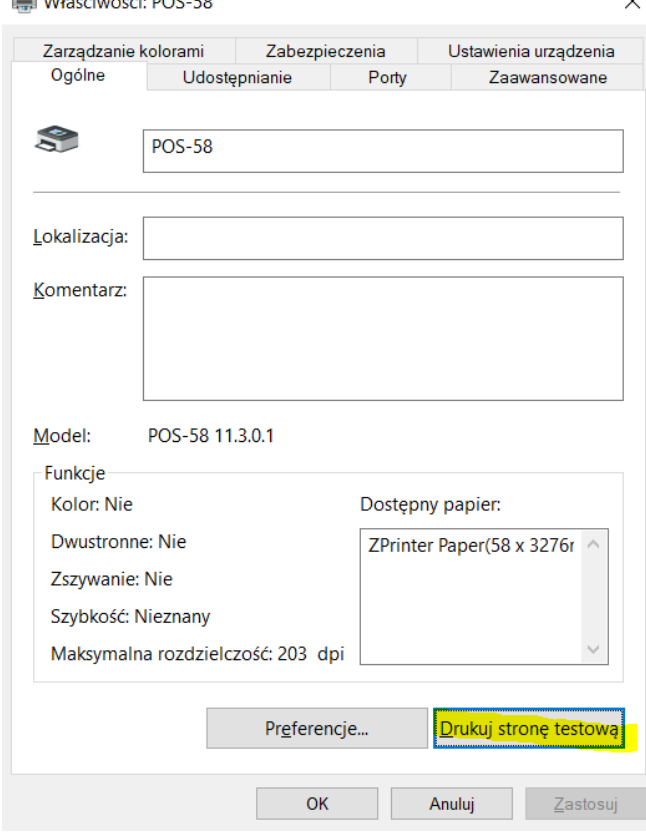